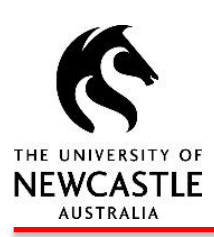

# **HRonline**

# **STAFF QUICK REFERENCE GUIDE**

#### **LOGGING INTO HRONLINE**

- **1. Go to the University of Newcastle website homepage (www.newcastle.edu.au)**
- **2. Click on the 3 horizontal lines**

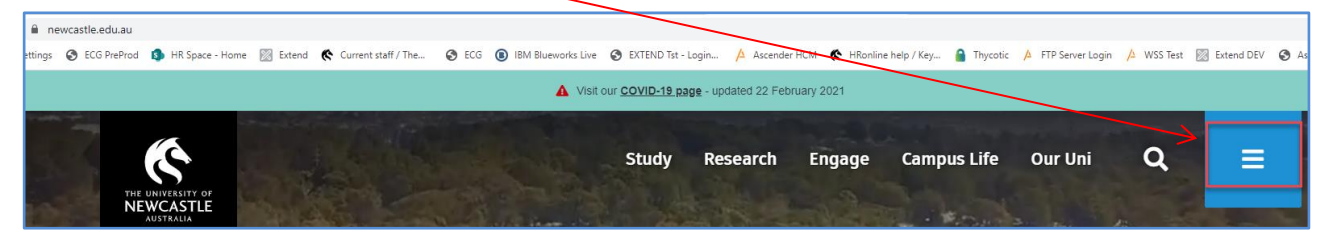

**3. Select the Staff link at the top of the page**

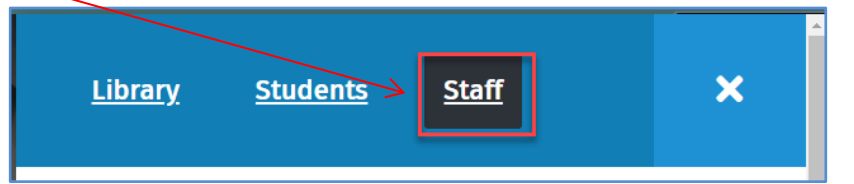

**4. Scroll down to Systems and Tools, click the HRonline link,** 

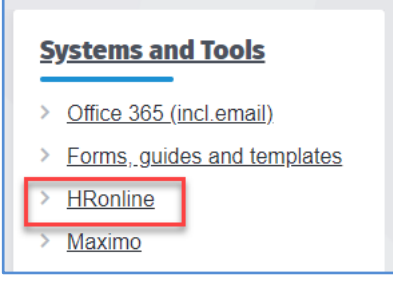

**This will take you to the home screen of HRonline.**

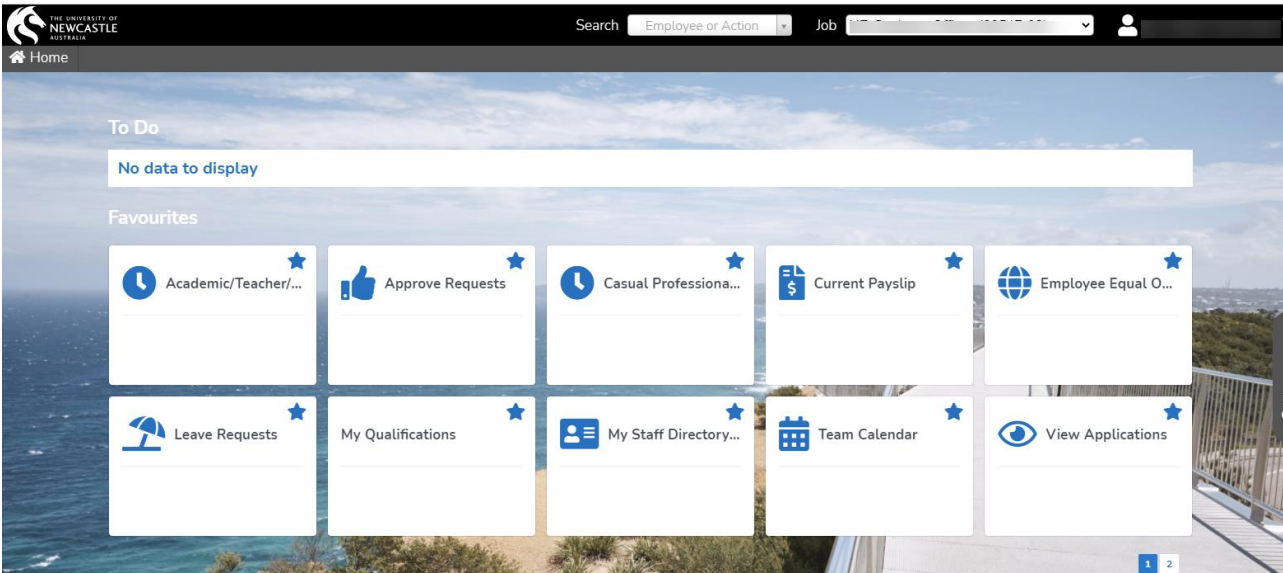

#### **MY FAVOURITES – SHORT CUTS**

Click directly on the tiles in the **My Favourites** menu to select the most commonly used options in **HRonline.**

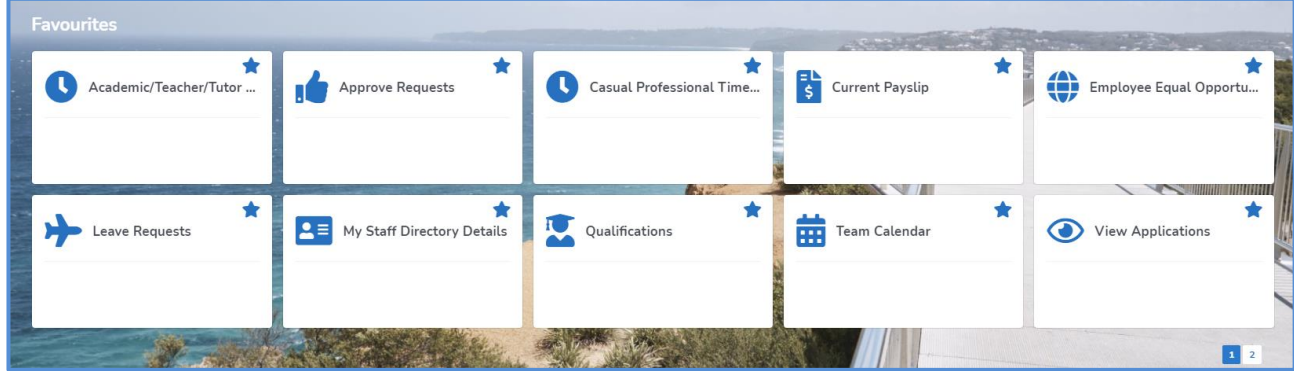

To add to your favourites, click on the blue outlined star for the menu you would like to include:

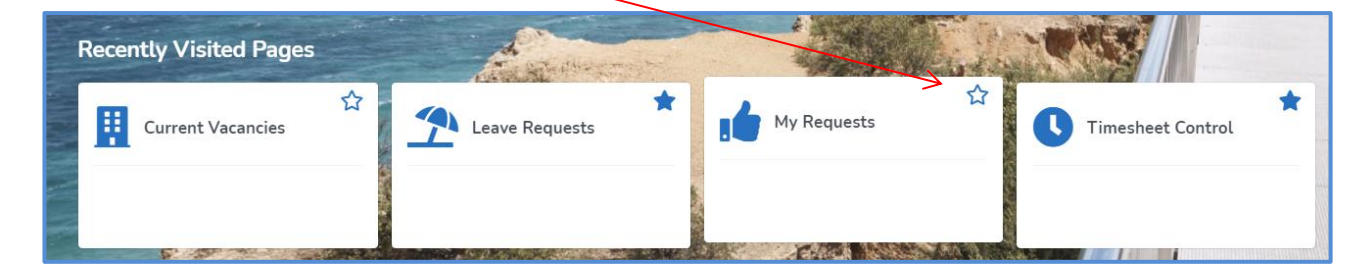

To remove a menu item from your favourites, click on the blue filled star, which displays the message: *Click to remove from favourites* when you hover the mouse over it.

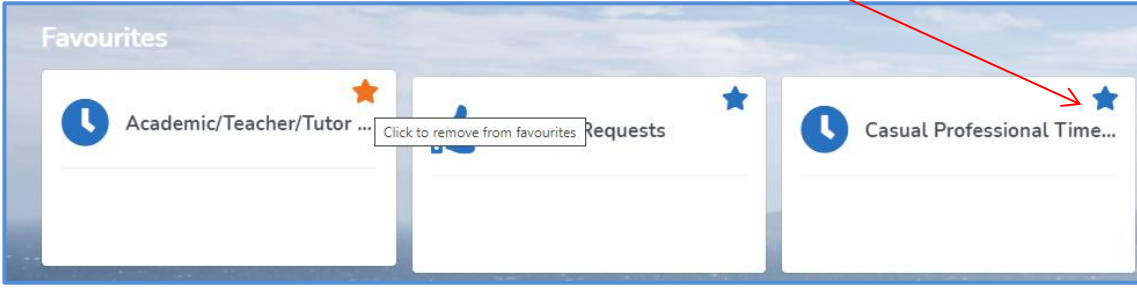

#### **SEARCHING IN HRONLINE**

To search for a menu or employee in HRonline, click on the search box in the top frame of the screen.

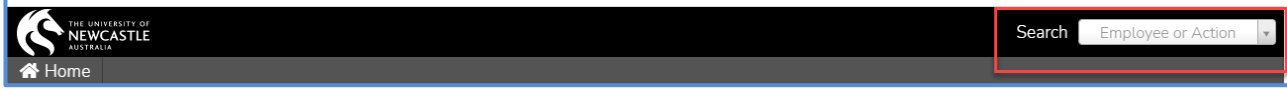

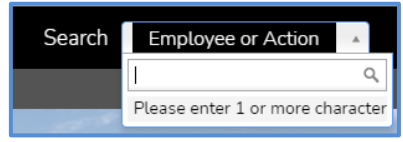

This will open a search box: Type in your query, and suggested menus / employees will be displayed:

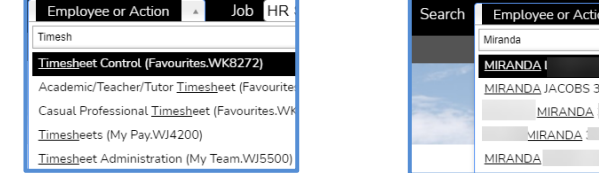

#### **VIEW YOUR PAYSLIP AND PAYROLL DETAILS**

Select the My Pay Menu

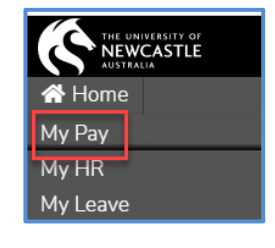

This will then display further menu items:

-1

Payroll Details, Timesheets and Overtime. Your current payslip has an icon appearing on this screen:

Λ.

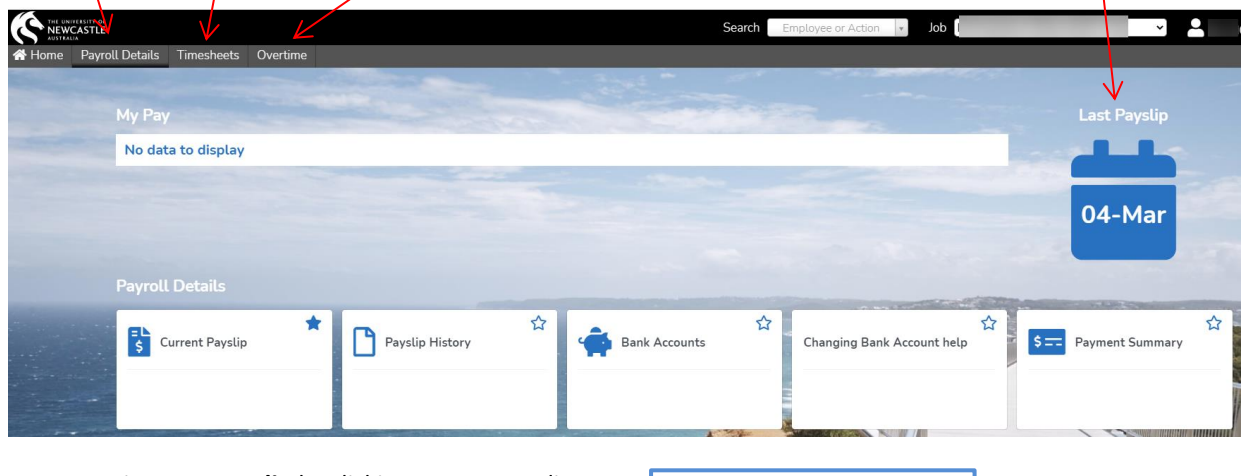

You can print your **Payslip** by clicking on Last Payslip icon near the top right hand corner of the **My Pay** page.

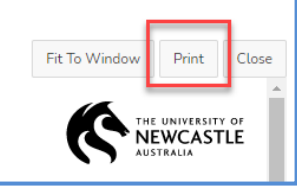

### **VIEW / UPDATE YOUR PERSONAL DETAILS**

#### Click on **MyHR**

Select Personal Details

Click on a tile to view/update details from the personal details menu.

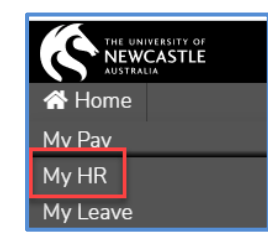

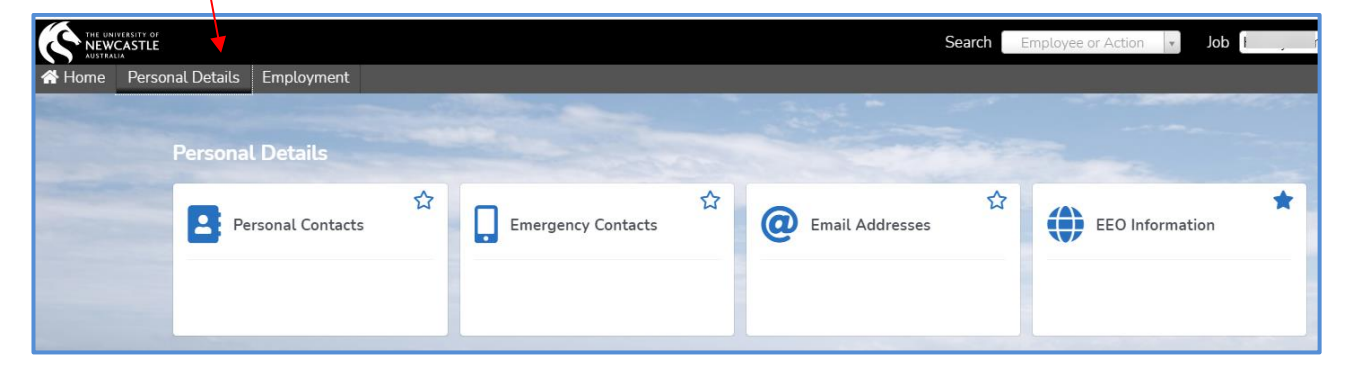

**TIP: Keep your personal details up to date – It is important in case of an accident or emergency at work**

#### **MY TO DO**

From the HRonline Home Page, any **approvals** requiring your action will appear in the **To Do** screen based on the approval type:

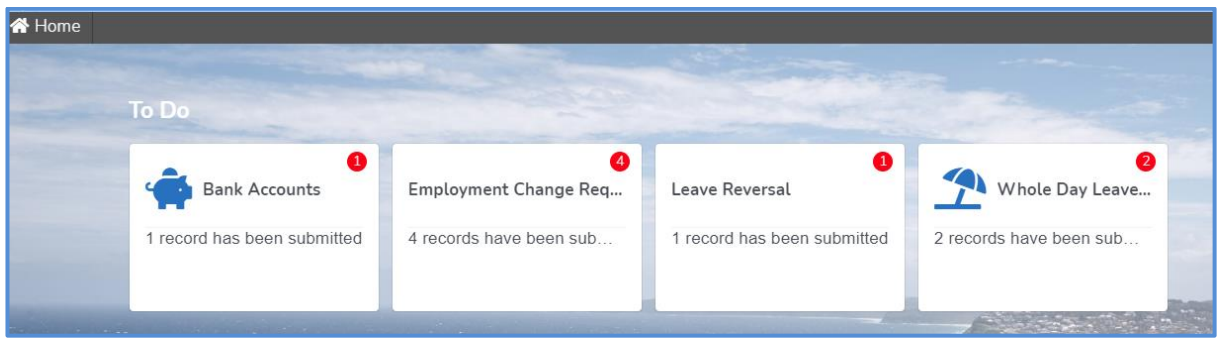

The red numbers displayed show the number of approvals awaiting your action. Click the tile to open the page and action the items. The count will be refreshed on return to the home page.

If there are no approvals awaiting action, the To Do screen will appear with a 'No data to display' message:

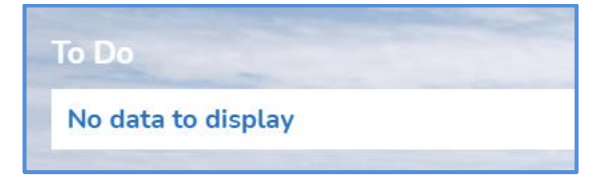

#### **VIEW YOUR LEAVE BALANCES**

Select the **MyLeave** Menu

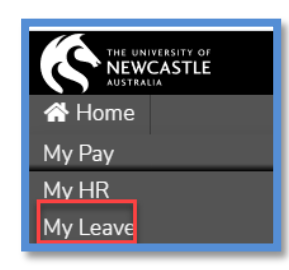

#### Click on the **Leave Balances** tile:

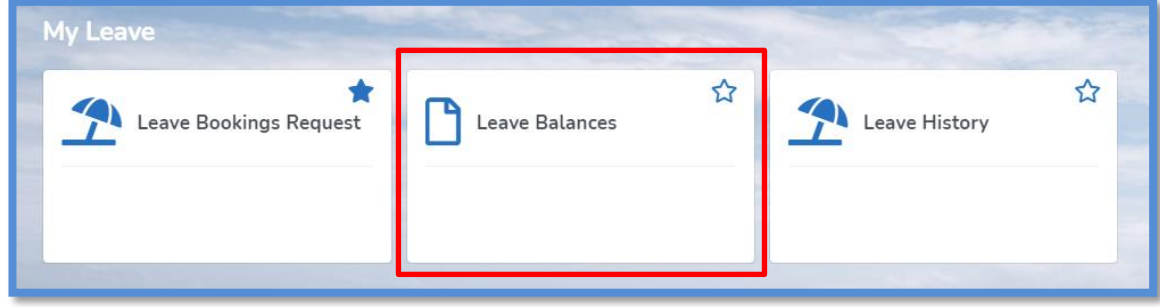

Click on the calendar and select an Enquiry Date:

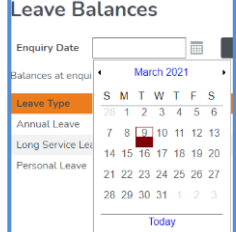

A table showing your leave balances including accrual dates and long service leave is displayed.

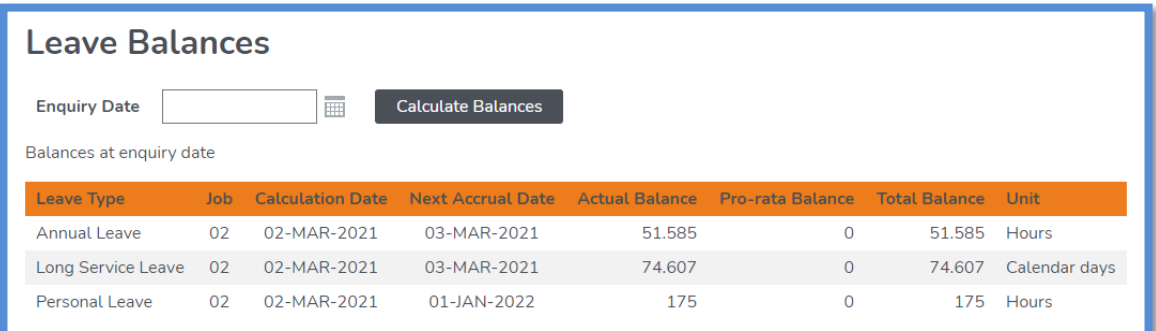

**TIP: Your annual leave balance is shown in hours. Your long service leave is shown in calendar days. For details of leave entitlements, refer to your offer of employment from the University.**

#### **SUBMIT A LEAVE REQUEST**

Select **MyLeave**

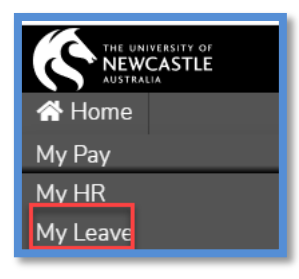

Click on the **Leave Bookings Request** tile and then click on the blue **Leave Booking Request** link:

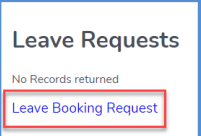

Complete the relevant details, checking the **Part Day** box where appropriate.

**TIP: If you have more than one job at the University, ensure you book leave against the correct job number**

To **Reverse** approved leave bookings. Select **MyLeave**, click on the tile: Leave Bookings Request. Select the request you wish to change from the **Future Leave Bookings** List. Click on Reverse in the **Action** column to confirm the reversal

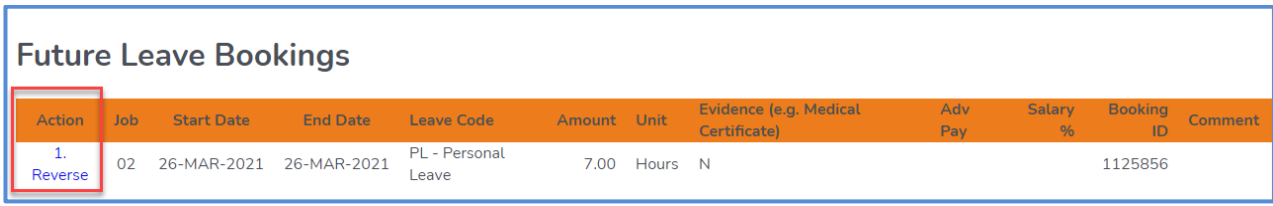

#### **MY REQUESTS – VIEWING YOUR PENDING REQUESTS**

Click on your name at the top right hand corner of the page, then select **Pending Requests.** 

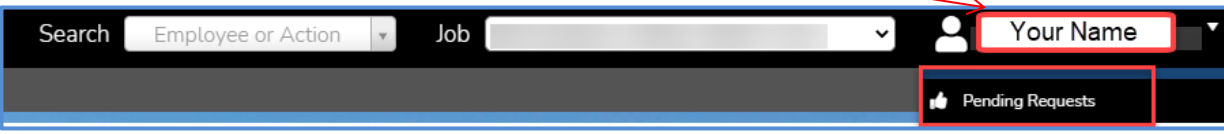

A list of any pending requests will appear.

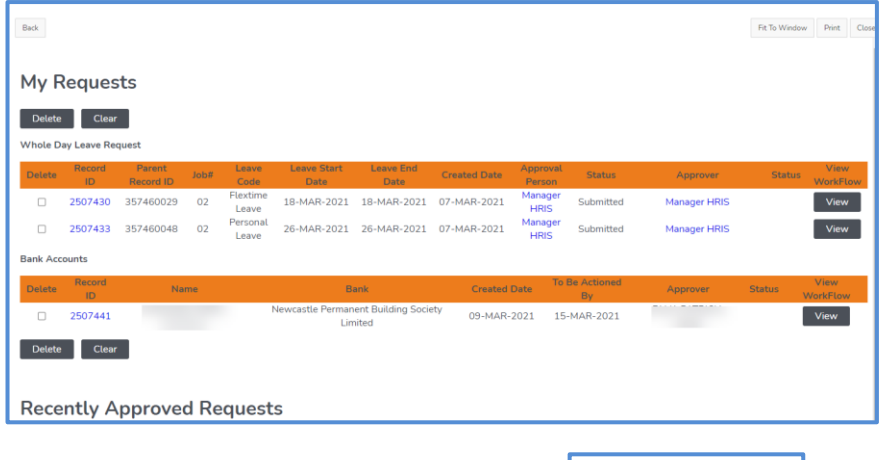

You can delete pending (not approved) requests by selecting the **Delete box** to the left of the record.

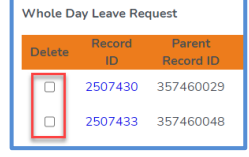

#### **CURRENT VACANCIES**

Click on **Current Vacancies** from the Home Screen menu:

Click on the Current Vacancies tile

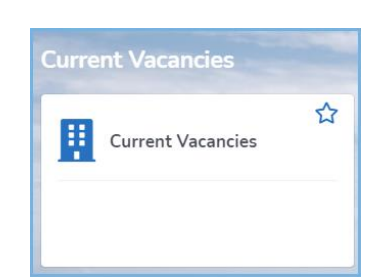

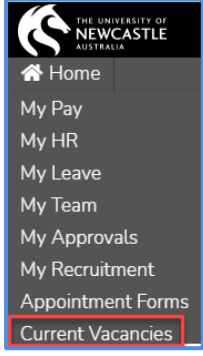

This will display vacancies currently available:

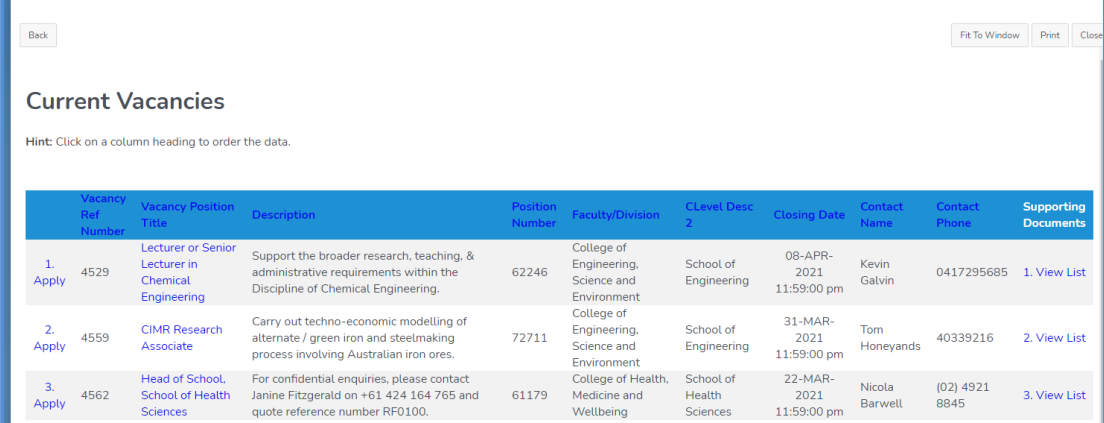

## **NEED MORE HELP?**

#### **FOR HR MATTERS:**

**HR Client Services can assist you with all your HR needs. Contact them on +61 4033 99 99 (x39999) and follow the prompts, or click here[: Human-Resource-Services-Key-Contacts.pdf](https://www.newcastle.edu.au/__data/assets/pdf_file/0006/568041/Human-Resource-Services-Key-Contacts.pdf) to find the HR Advisor for your area.**

**FOR TECHNICAL ASSISTANCE:**

**Contact the IT Helpdesk on +614921 7000 or email to 17000@newcastle.edu.au**